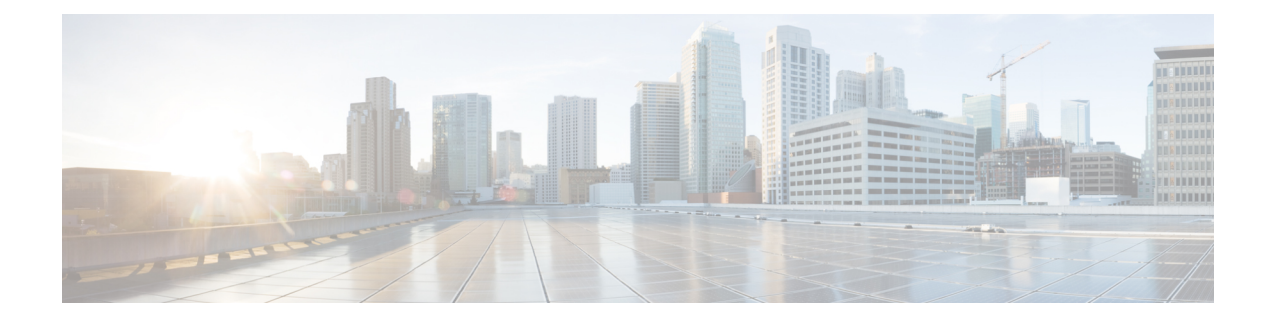

# **Manage Device Credentials**

This section explains the following:

- Manage Device [Credentials,](#page-0-0) on page 1
- Add a Device [Credentials](#page-1-0) Profile, on page 2
- SSL Certificate [Authentication](#page-12-0) for Device Discovery, on page 13
- Modify Device [Credentials,](#page-13-0) on page 14
- Verify Device [Credentials,](#page-13-1) on page 14
- Delete a Device [Credential](#page-16-0) Profile, on page 17

## <span id="page-0-0"></span>**Manage Device Credentials**

You need to configure device credentials for all devices that are managed using Cisco Prime Collaboration Assurance. Device credentials are required for discovering devices and updating inventory. If the credentials vary for different devices, create separate credentials profiles; that is, if you want to manage two Cisco Unified Communications Managers with different credentials in Cisco Prime Collaboration Assurance, you must create two separate credentials profiles. For more information, see the table on [Credential](#page-2-0) Profiles Field [Descriptions](#page-2-0).

The following are some of the requirements while creating credentials profiles:

- HTTP and SNMP credentials are mandatory for the endpoints to get into Managed state.
- **For Cisco Prime Collaboration Release 11.1 and earlier**

CLI credentials are required to troubleshoot sessions involving endpoints and network devices.

• **For Cisco Prime Collaboration Release 11.5 and later**

CLI credentials are required to manage video test call and analyzing call signaling through SIP Call Flow Analyzer.

- JTAPI credentials are mandatory for Unified CM for conference monitoring. This credential is not required for endpoints.
- Create an Enterprise License Manager profile by selecting Enterprise License Manager as the device type for Prime License Manager.
- Define HTTP and SNMP credentials for Unified Contact Center devices such as Cisco Unified Intelligence Center (CUIC), Cisco Voice Portal (CVP), Cisco Finesse, Cisco SocialMiner, Cisco Unified Contact

Center Enterprise (Unified CCE), Cisco Unified Contact Center Express (Unified CCX), Cisco MediaSense.

#### **For Cisco Prime Collaboration Release 11.5 and later**

Define HTTP and SNMP credentials for Unified Contact Center devices such as Cisco Unified Intelligence Center (CUIC), Cisco Voice Portal (CVP), Cisco Finesse, Cisco SocialMiner, Cisco Unified Contact Center Enterprise (Unified CCE), Cisco Unified Contact Center Express(Unified CCX), Cisco Virtualized Voice Browser.

- Enter HTTP credentials for Contact Center Enterprise in the following format: domain\administrator. For example hcsdc2\administrator.
- Enter HTTP credentials for Cisco Unified Customer Voice Portal (CVP) which have the *ServiceabilityAdministrationUserRole* privileges. The default username *wsmadmin* has this privilege.
- Credentials are not required for the phones, Cisco Cius, Cisco Jabber, and Cisco Jabber Video for TelePresence (Movi) endpoints. These endpoints are discovered with the discovery of the call processor with which they are registered.
- Select VCS/ EXPRESSWAY in the Device type drop-down list to create credentials for Cisco Expressway-Core, Cisco Expressway-Edge or a Cisco VCS with Cisco Collaboration Edge or Core.

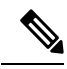

**Note**

- You must not enter \* symbol with length of eight characters as SNMP Community String, SNMPv3, HTTP, JTAPI, and MSI password while creating credentials profiles in Credential Profile page or Add Device in Device Discovery.
	- You must not enter % symbol with length of eight characters as password for CLI while creating credentials profiles in Credential Profile page or Add Device in Device Discovery.

# <span id="page-1-0"></span>**Add a Device Credentials Profile**

To add or clone a credential profile:

**Step 1** In the **Cisco Prime Collaboration Assurance** page, choose **Device Inventory** > **Inventory Management** from the Toggle Navigation pane.

#### **For Cisco Prime Collaboration Release 11.5 and later**

In the **Cisco Prime Collaboration Assurance** page, choose **Inventory** > **Inventory Management** from the Toggle Navigation pane.

The **Inventory Management** page is displayed.

- **Step 2** In the [Credential](#page-2-0)s Profile page, click **Add** and enter the necessary information described in the Table on Credential Profiles Field [Descriptions](#page-2-0).
- **Step 3** Click **Save**.

In your network, you may have configured the same SNMP credentials for all devices. In such cases, first create a new profile and later clone the existing profile. To clone, in the Credentials Profile page, select an existing profile and click **Clone** and after the required updates click **Add/Update**.

### <span id="page-2-0"></span>**Credential Profiles Field Descriptions**

After the devices are discovered, you can check the current Inventory table to verify that the credentials have been updated in the Cisco Prime Collaboration Assurance database.

The following table describes the fields on the Credential Profiles page.

**Table 1: Credential Profiles Field Descriptions**

| <b>Field Name</b> | <b>Description</b>                                                                                                    |
|-------------------|----------------------------------------------------------------------------------------------------|
| Profile Name      | Name of the credential profiles.                                                                                                 |
|                   | For example:                                                                                                    |
|                   | $\cdot$ CUCM                                                                                                    |
|                   | · router switches                                                                                                    |
| Device Type       | (Optional) The credential fields (such as SNMP,<br>HTTP, CLI) are displayed, based on the device type<br>that you have selected. |
|                   | To reduce rediscovery time, we recommend that you<br>select the device type when you create the credential<br>profiles.          |
|                   | The default device type is "Any", if you do not select<br>a device type while creating a credential profile.                     |
|                   | See cisco.com for the list of device types.                                                                                      |
|                   | For EX series, MX series, SX series, bare Codec<br>devices, and all profiles with Codec, select the device<br>type as TC_CE.     |
|                   | While managing coresident PLM, you should provide<br>both CLI and HTTP credentials.                                              |
|                   | • CLI credentials are used to access the license<br>information.                                                                 |
|                   | • HTTP credentials are used to manage Prime<br>License Manager in Cisco Prime Collaboration<br>Assurance.                        |

L

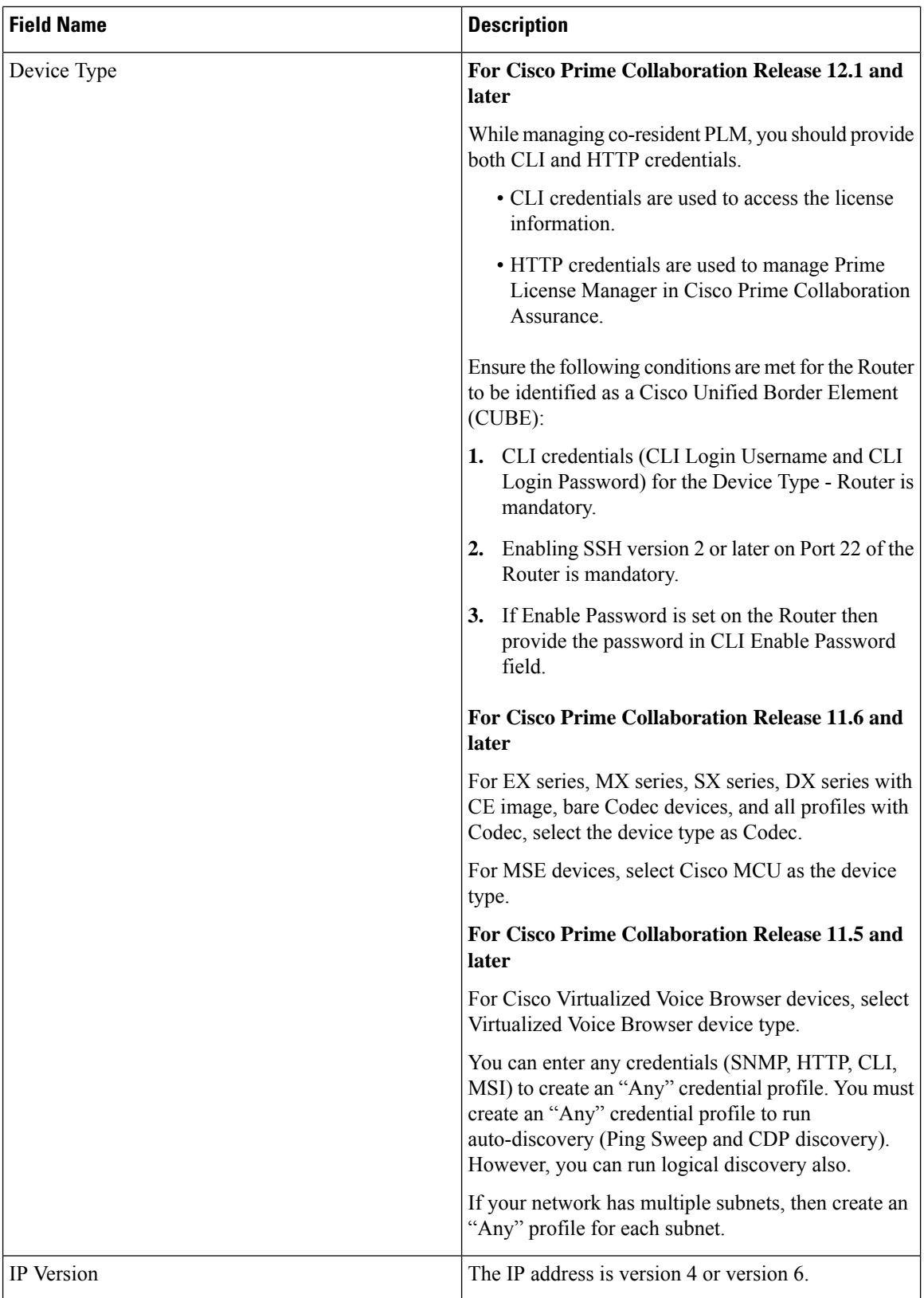

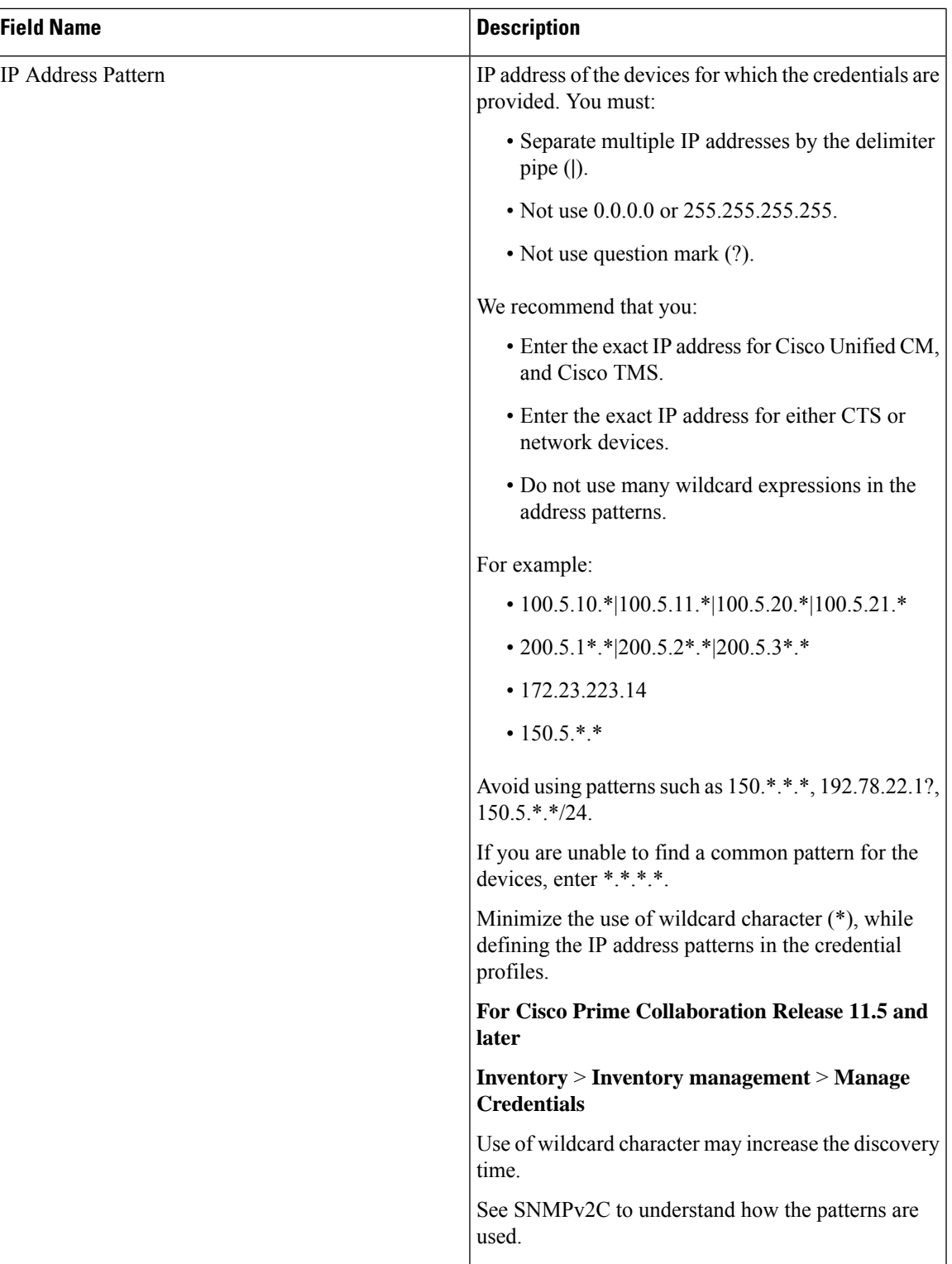

L

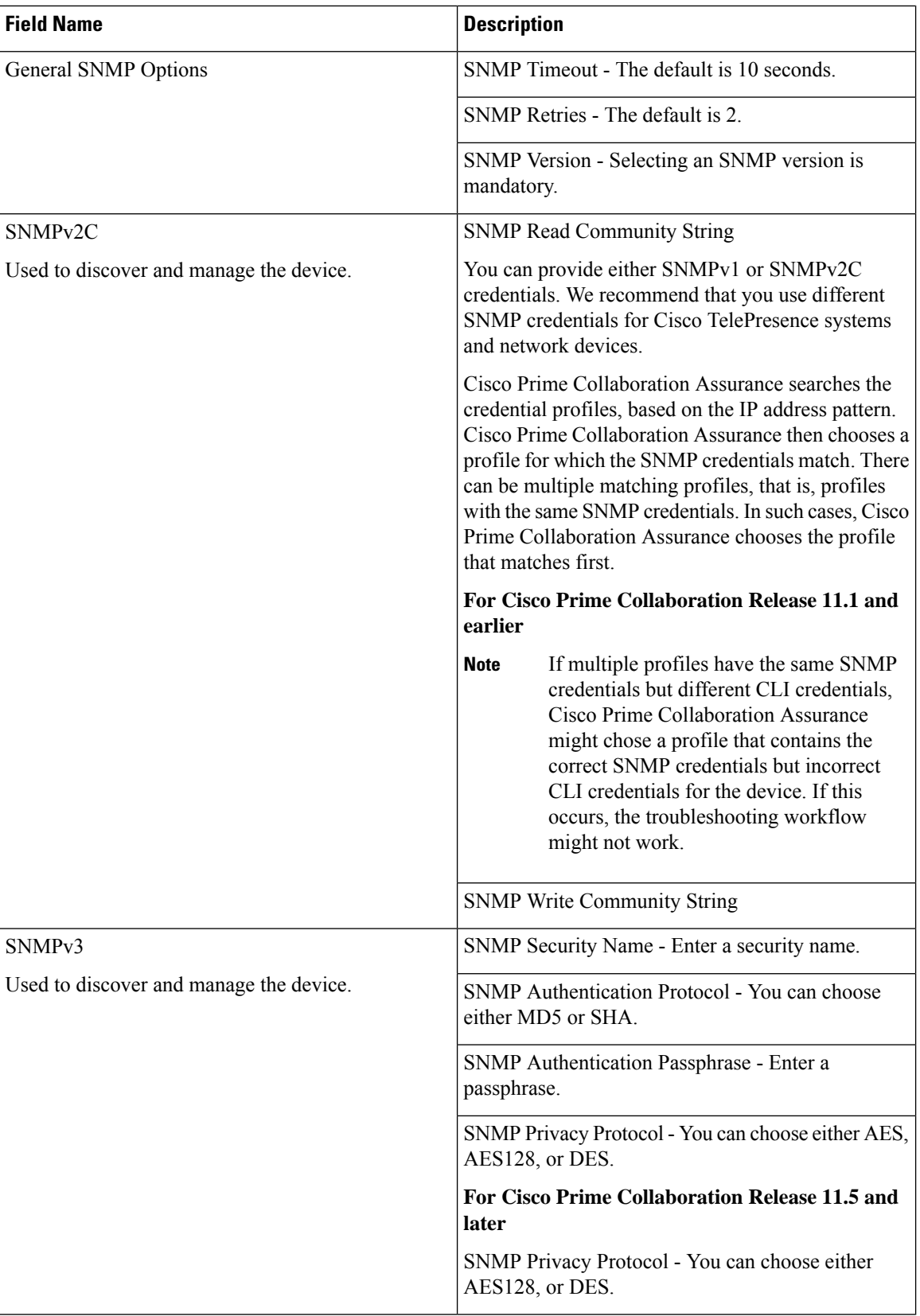

ı

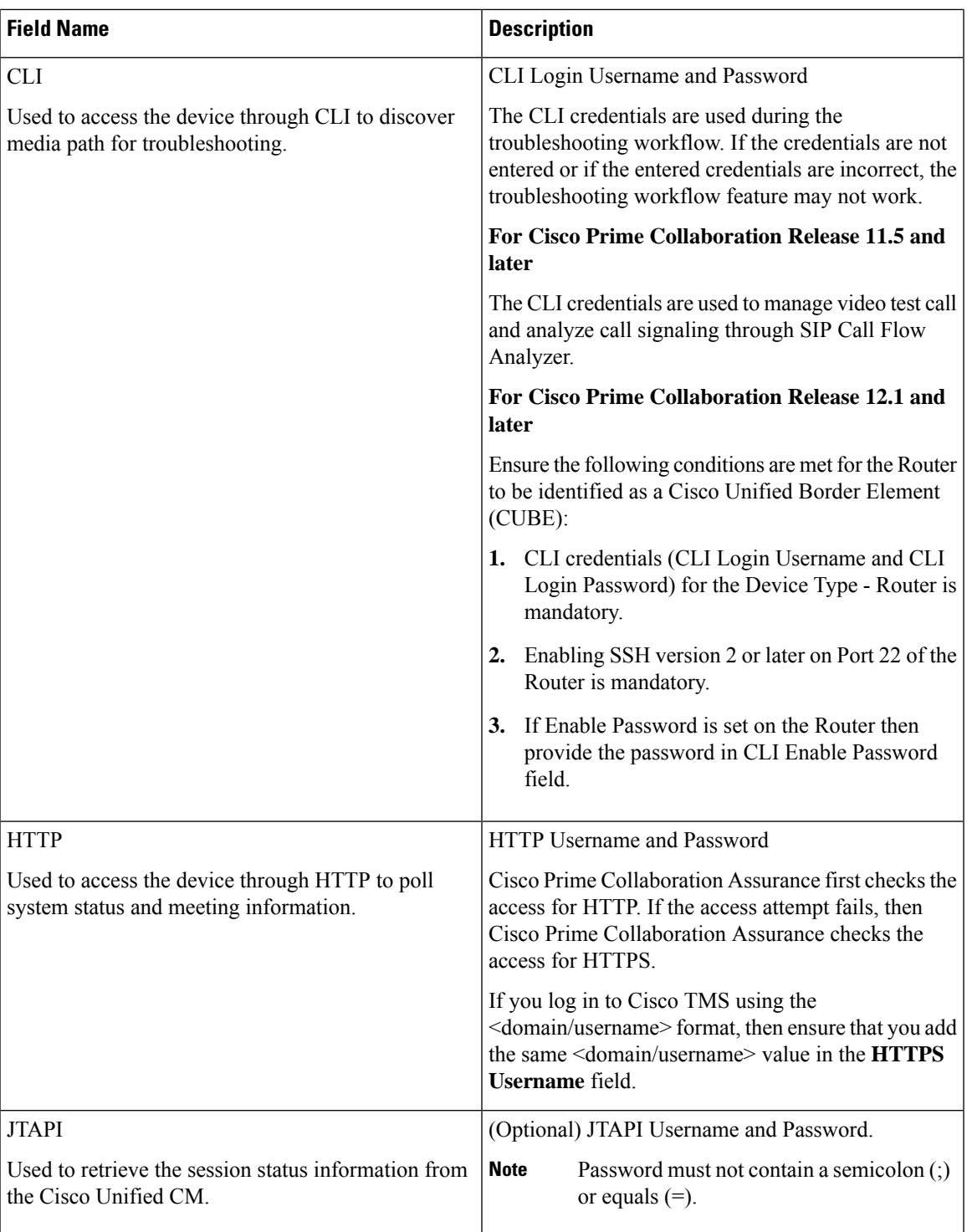

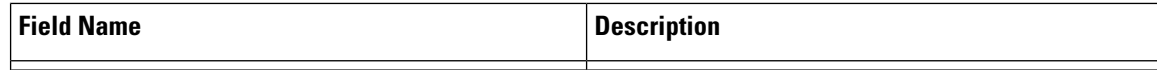

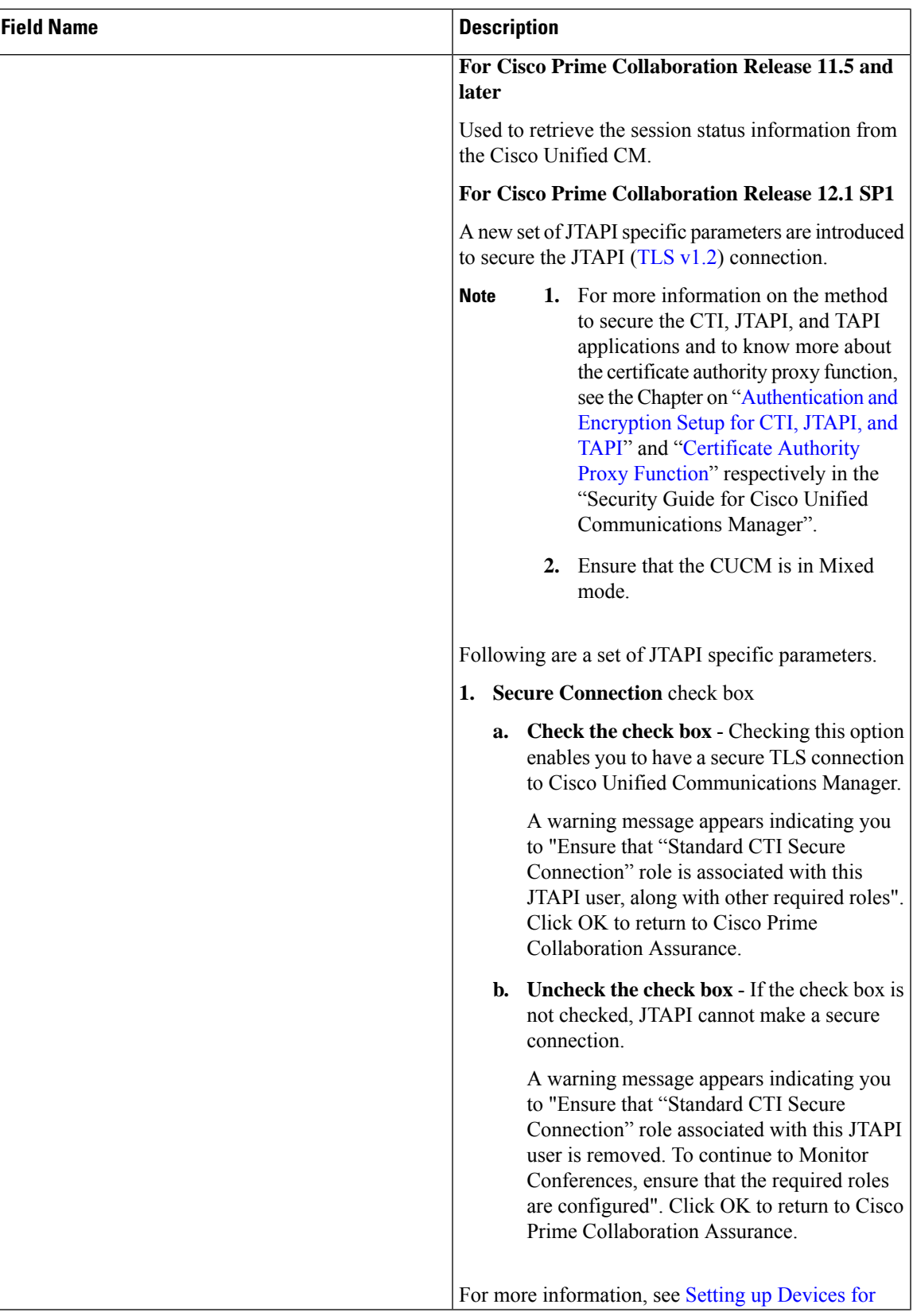

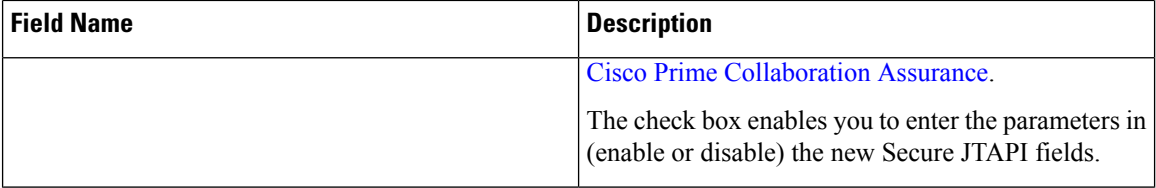

ı

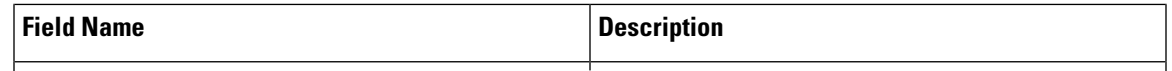

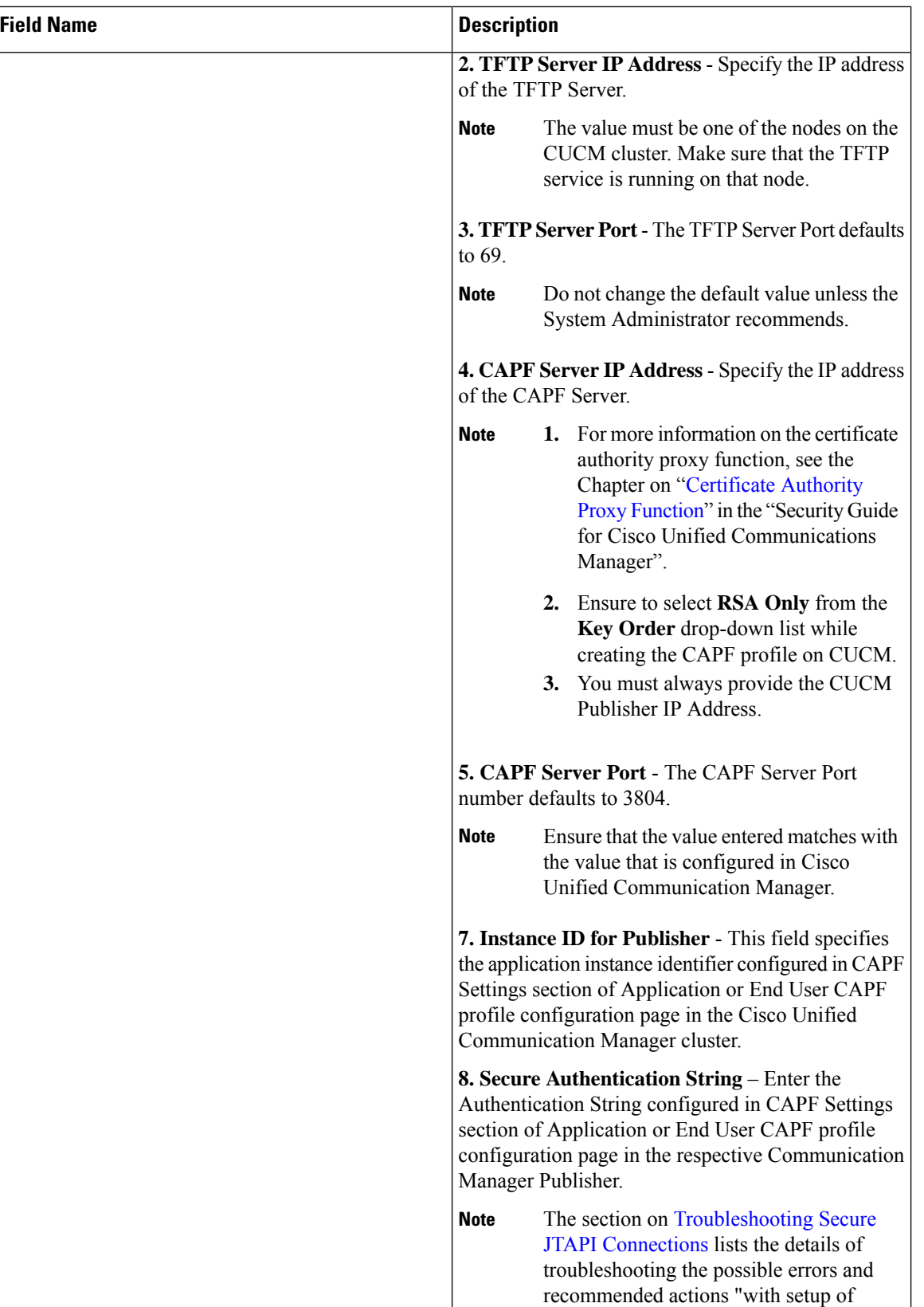

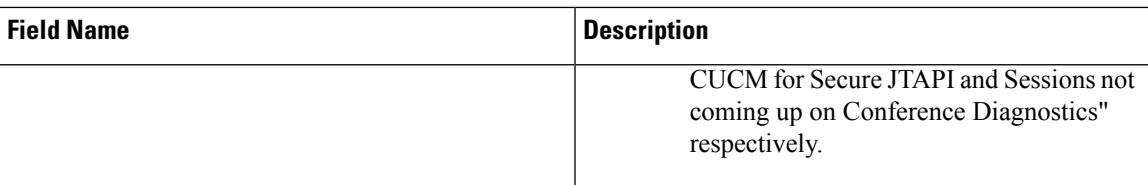

#### **For Cisco Prime Collaboration Release 11.5 and later**

The following devices are renamed in Credential Profiles Page:

- CISCO INTERACTION MANAGER is renamed as WEB/EMAIL INTERACTION MANAGER
- CUIC is renamed as INTELLIGENCE CENTER
- CTS is renamed as CTS/IX ENDPOINT
- CISCO UNIFIED COMMUNICATIONS MANAGER is renamed as COMMUNICATIONS MANAGER
- C\_SERIES CODEC is renamed as TC/CE ENDPOINT
- E20 is renamed as E20 ENDPOINT
- ISDN is renamed as ISDN GATEWAY
- MCU is renamed as MULTIPOINT CONTROLLER
- MXP is renamed as MXP ENDPOINT
- ROUTER is renamed as ROUTER/VOICEGATEWAY
- TPS is renamed as TELEPRESENCE SERVER
- TELEPRESENCE CONDUCTOR is renamed as TELEPRESENCE CONDUCTOR

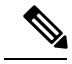

```
Note
```
You do not need to add credentials for Cisco Device, Cisco Unified Communications Manager Express (Cisco) Unified CME), and UC500 Series devices in Credential Profiles page.

## <span id="page-12-0"></span>**SSL Certificate Authentication for Device Discovery**

#### **For Cisco Prime Collaboration Release 11.1 and earlier**

In Cisco Prime Collaboration Assurance, when a device is added, the SSL certificates are exchanged for credential validation by accessing a protected resource using HTTPS. During exchange, the SSL certificate is not stored in Cisco Prime Collaboration Assurance trust-store and communication with the device fails, at a later point of time. It is recommended that you manually import the SSL certificate to Cisco Prime Collaboration Assurance trust-store to access the device.

Cisco Prime Collaboration Assurance enables you to check the authenticity of the SSL certificate during its communication with the devices or applications over HTTPS. However, this is not mandatory as you can still continue to discover the devices without authenticating the certificate.

Cisco Prime Collaboration Assurance does not validate the certificates from the devices or applications it communicates by default.

To enable the SSL certificate authentication:

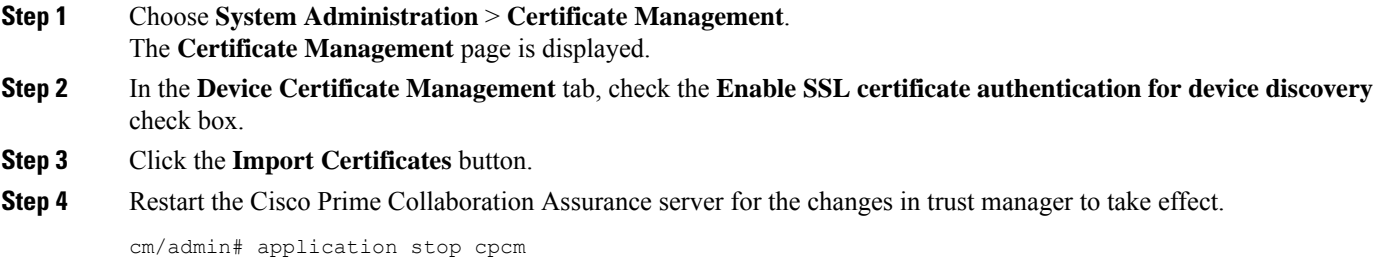

cm/admin# show application status cpcm cm/admin# application start cpcm

### <span id="page-13-0"></span>**Modify Device Credentials**

If you have modified credentials for the devices that you are currently managing in the Cisco Prime Collaboration Assurance application, you must modify the relevant credential profiles in the Cisco Prime Collaboration Assurance database.

If the credentials are incorrect, a major event — Device is inaccessible is triggered from Cisco Prime Collaboration Assurance (**Monitor** > **Alarms & Events** > **Events**).

To edit a credential profile:

**Step 1** Choose **Device Inventory** > **Inventory Management**.

**For Cisco Prime Collaboration Release 11.5 and later**

Choose **Inventory** > **Inventory Management**

- **Step 2** From the Inventory Management page, select a device and click **Modify Credentials**.
- **Step 3** Update the credentials as described in the Table on Credential Profiles Field [Descriptions.](#page-2-0)
- <span id="page-13-1"></span>**Step 4** Click **Rediscover**.

Cisco Prime Collaboration Assurance takes a few minutes to update its database with the modified credentials. After the credentials are updated, an informational event, Device is accessible from Collaboration Manager, is triggered. Cisco Prime Collaboration Assurance uses the updated credentials in the next polling job.

### **Verify Device Credentials**

**For Cisco Prime Collaboration Release 11.5 and later**

If device discovery fails because of incorrect credentials, you can test the credentials for the failed devices and rediscover those devices. Choose **Inventory** > **Inventory Management** > **Discovery Jobs** for a list of devices that were not discovered.

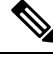

**Note** Do not run this task when a discovery job is in progress.

To verify device credentials:

#### **Step 1 For Cisco Prime Collaboration Release 11.5 and later**

#### Choose **Inventory** > **Inventory Management**.

The **Inventory Management** page is displayed.

- **Step 2** From the Credential Profiles page, select the profile name to use for testing the credentials, and click **Verify**.
- **Step 3** Enter a valid device IP address to test the credentials. You can verify only one device at a time, and you cannot enter expressions such as \*.\*.\*.\*,  $192.2$ .\*.\*, and so on.
- **Step 4** Click **Test**. You can see an inprogress moving icon next to the test button till the task completes. The test results are displayed under the Test Credential Result pane.

If the verification fails, see the possible reasons listed in Credential [Verification](#page-14-0) Error Messages.

All the nodes in the cluster may not be running all the protocols. For example, JTAPI may not be running on all the nodes. As a result, the credential validation test may fail for some of your nodes. After fixing the credentials issue, test the device credentials again and run the discovery for that device. After the devices are discovered, you can verify if the access information is updated in the Cisco Prime Collaboration Assurance database in the current Inventory table. **Note**

### <span id="page-14-0"></span>**Credential Verification Error Messages**

The credential verification error messages are tabulated below.

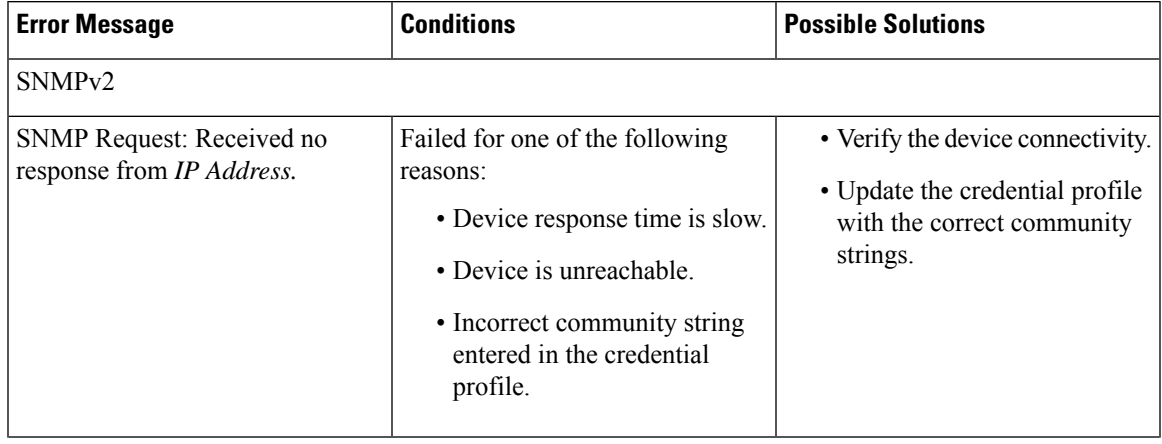

**Table 2: Credential Verification Error Messages**

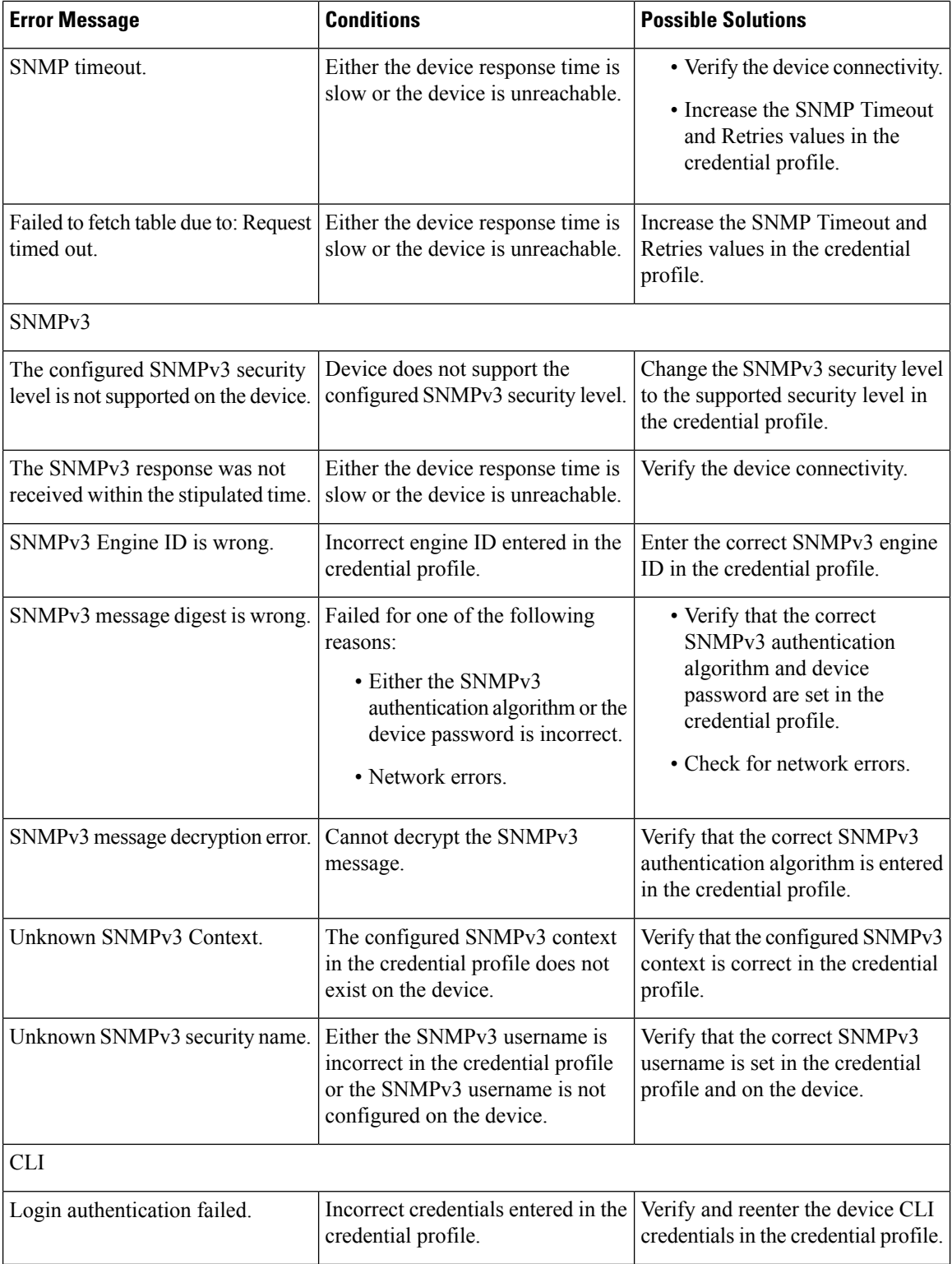

ı

Ш

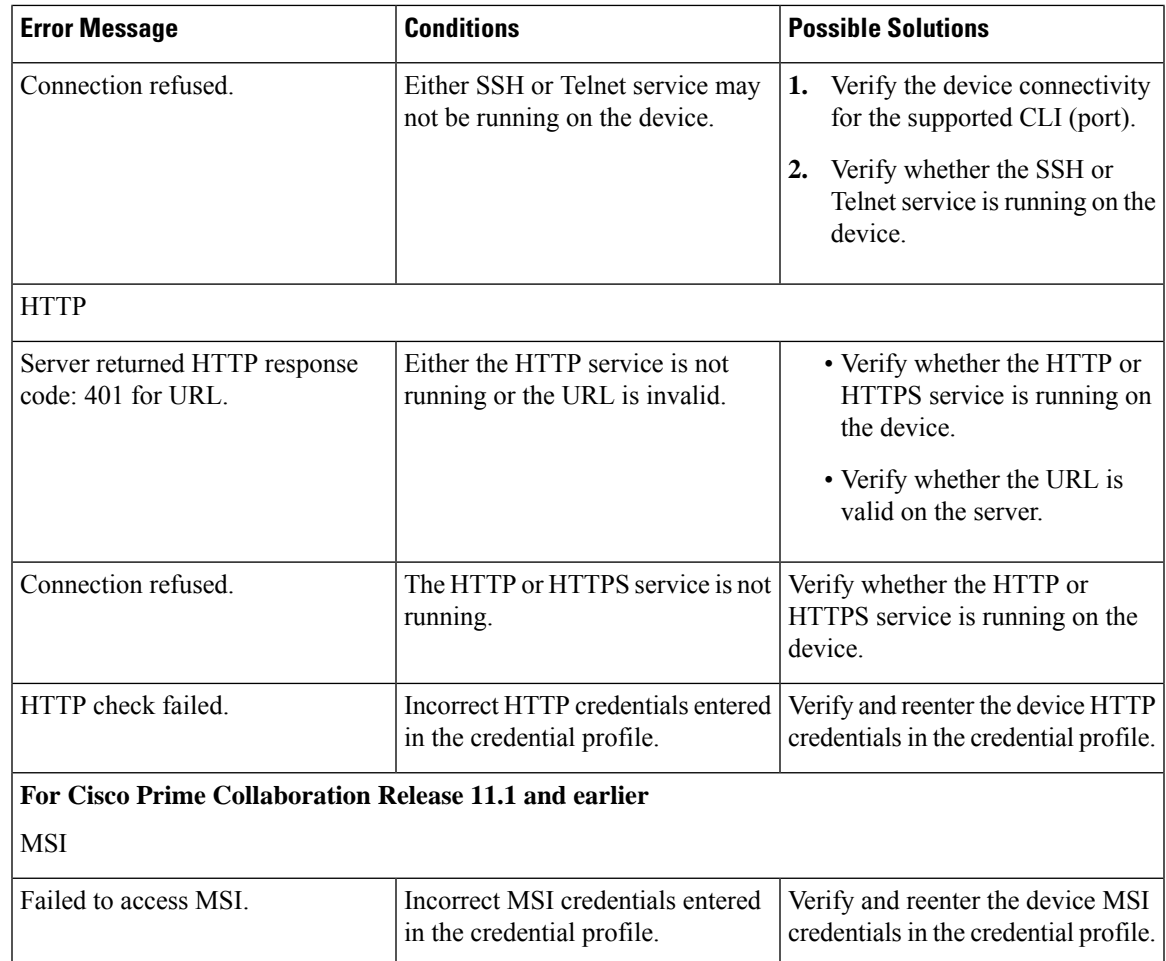

# <span id="page-16-0"></span>**Delete a Device Credential Profile**

You can delete only unused credential profiles. We recommend that you do not delete the credential profile of a device that is being managed in the Cisco Prime Collaboration Assurance application.

To delete a credential profile:

**Step 1** Choose **Device Inventory** > **Inventory Management**.

**For Cisco Prime Collaboration Release 11.5 and later**

Choose **Inventory** > **Inventory Management**

- **Step 2** In the Inventory Management page, click **Manage Credentials**. The credentials for a device that appears first on the list are displayed by default.
- **Step 3** Select the profile name and click **Delete**.